## **Table des matières**

Dans Cagette Pro / LIVRAISONS, je clique sur "livraisons récurrentes".

Ensuite je renseigne les champs comme demandé et de façon adaptée à l'organisation que je veux proposer à mes clients.

From: <https://wiki.cagette.net/>- **Documentation Cagette.net**

Permanent link: **<https://wiki.cagette.net/cpro:livraison2>**

Last update: **2018/04/12 15:11**

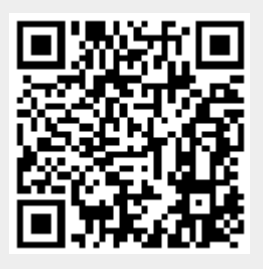